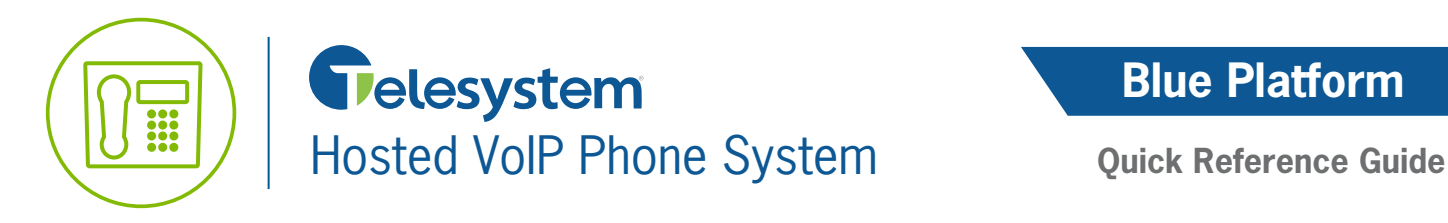

## **Adding an Administrator Using the Hosted VoIP Admin Portal**

The following procedure provides users with the appropriate access and the ability to add Group and Department level administrators to existing Hosted VoIP Phone System accounts.

The Group and Department level administrators will only have the ability to make changes to the Group or Department they are given access to.

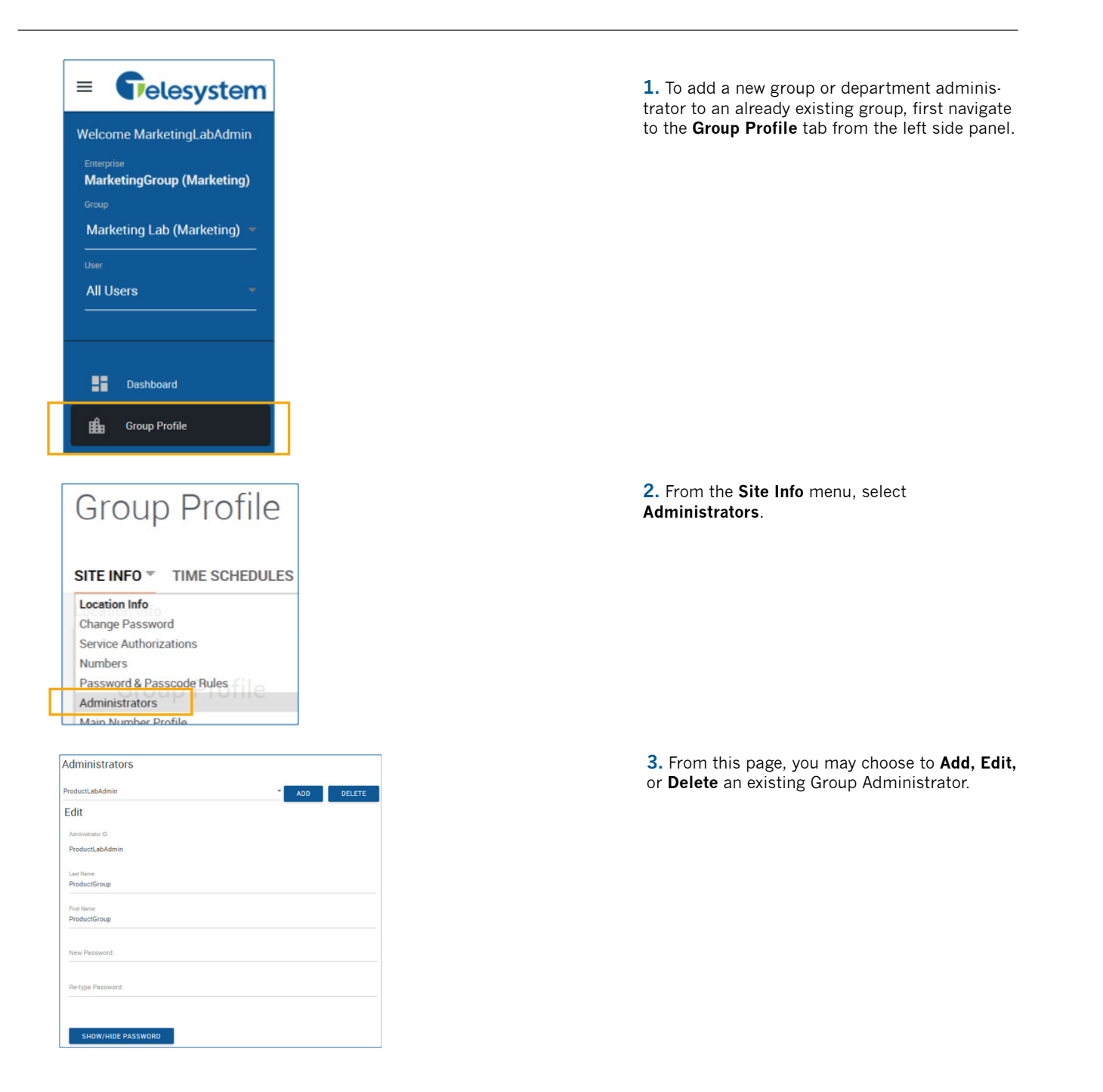

## **Add a Group Administrator**

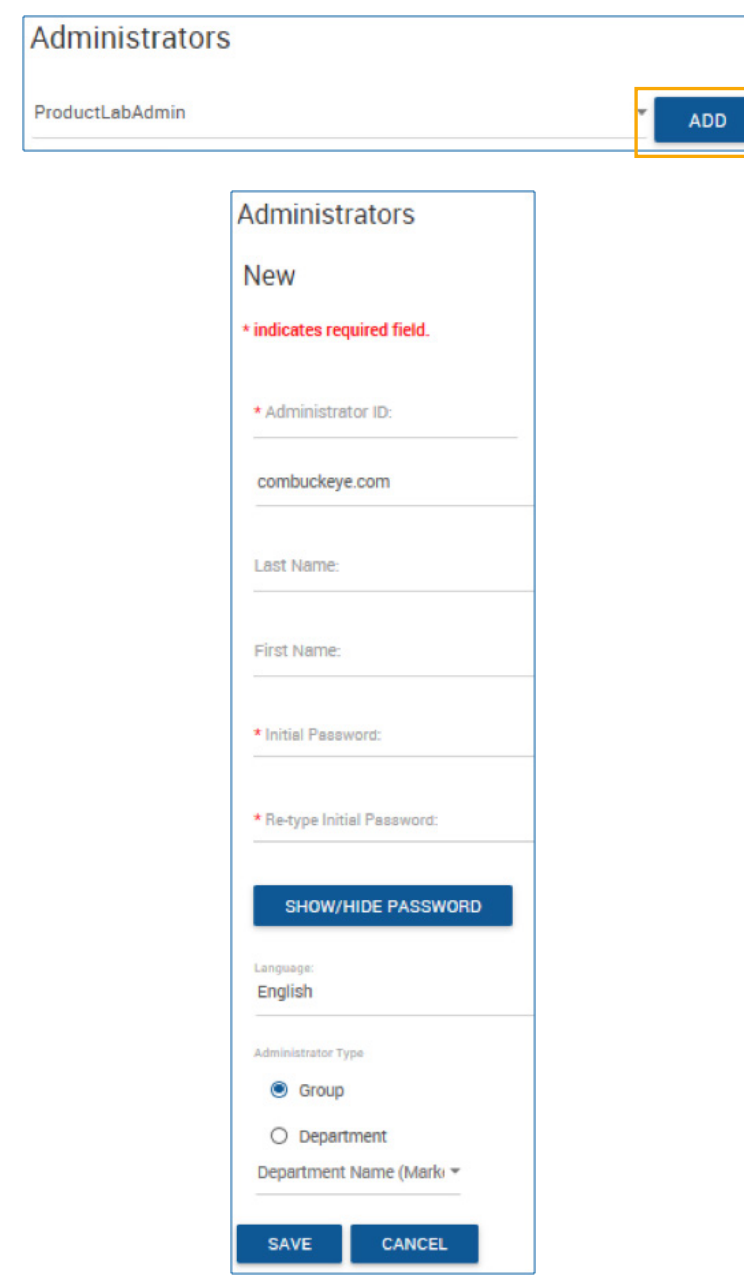

**1.** Click the **Add** button.

**2.** Enter in the following information: Administrator ID (this will also become the user name that the administrator will use to login).

- Last Name
- First Name
- Initial Password
- Re-type Initial Password

 *Note: The password must contain a minimum of 12 characters and include at least one of each of the following items: uppercase letter, lowercase letter, number, and special character.*

- Language
- Administrator Type - Group
	- Department

 • Choose Department the administrator will be able to control.

**3.** Click the **Save** button to finish creating the new Administrator.

## **Edit an Existing Administrator**

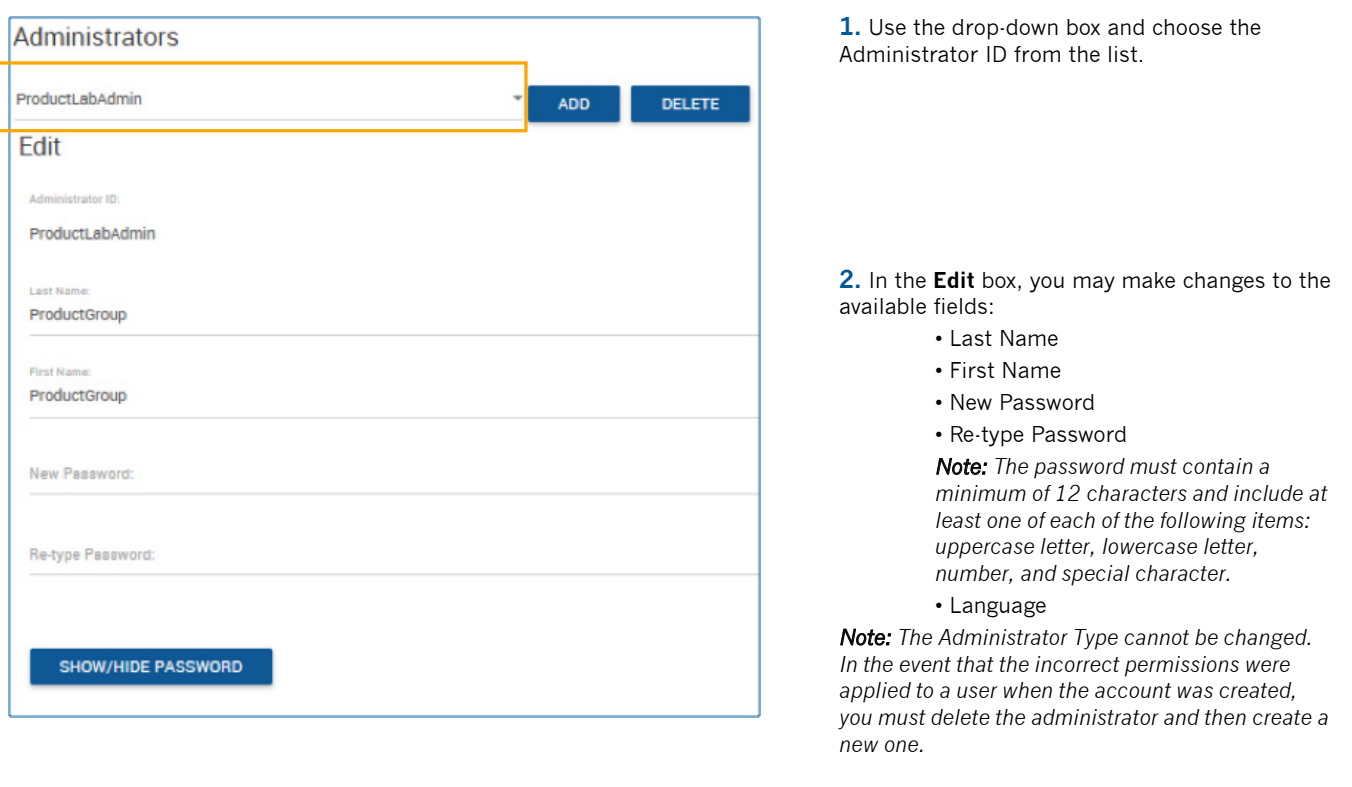

## **Delete an Existing User**

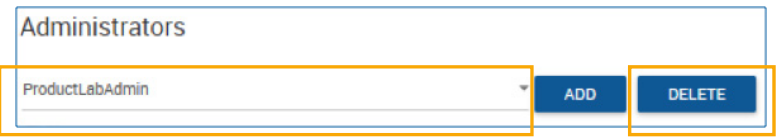

**1.** Use the drop-down box and choose the Administrator ID from the list, then click the **Delete** button. The page will refresh and then Administrator ID will no longer be available.